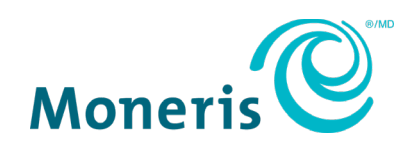

# **Moneris® Core Terminals**

Gift Card Program Reference Guide

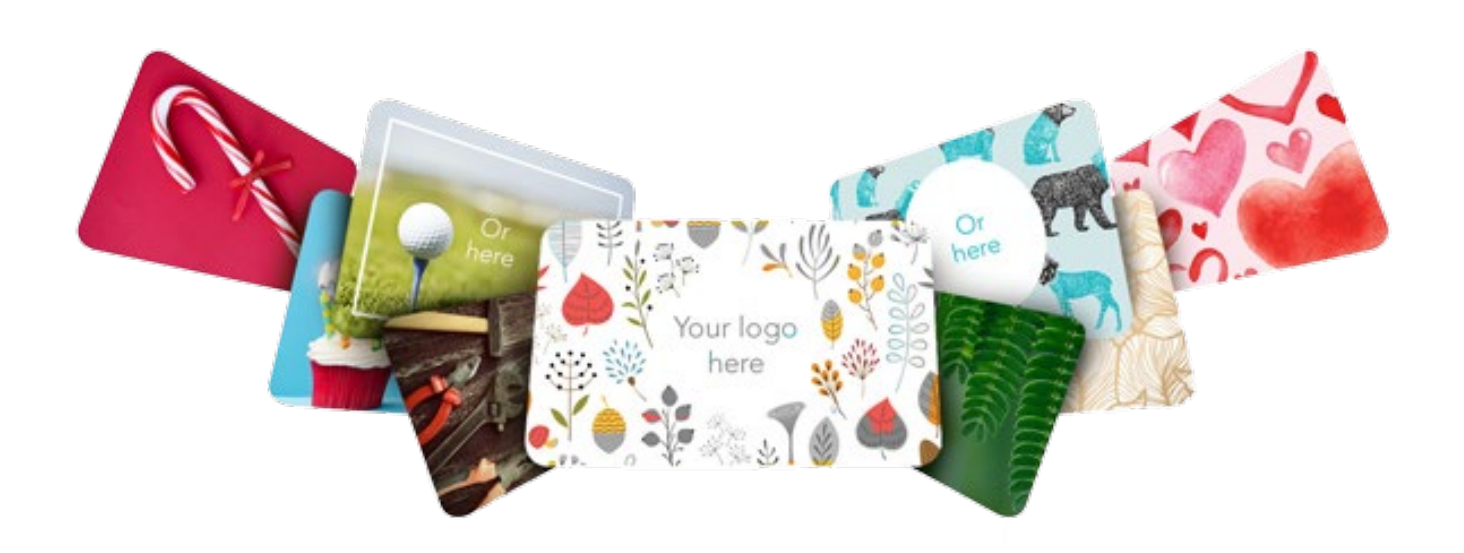

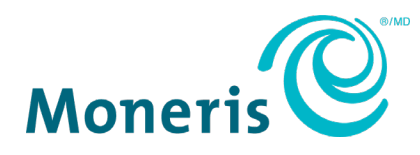

## Need help?

**Web:** [moneris.com/support](https://www.moneris.com/support)

**Toll-free**: 1-866-319-7450

Record your Moneris merchant ID here:

\_\_\_\_\_\_\_\_\_\_\_\_\_\_\_\_\_\_\_\_\_\_\_\_\_\_\_\_\_\_\_\_\_\_\_\_

### **Contents**

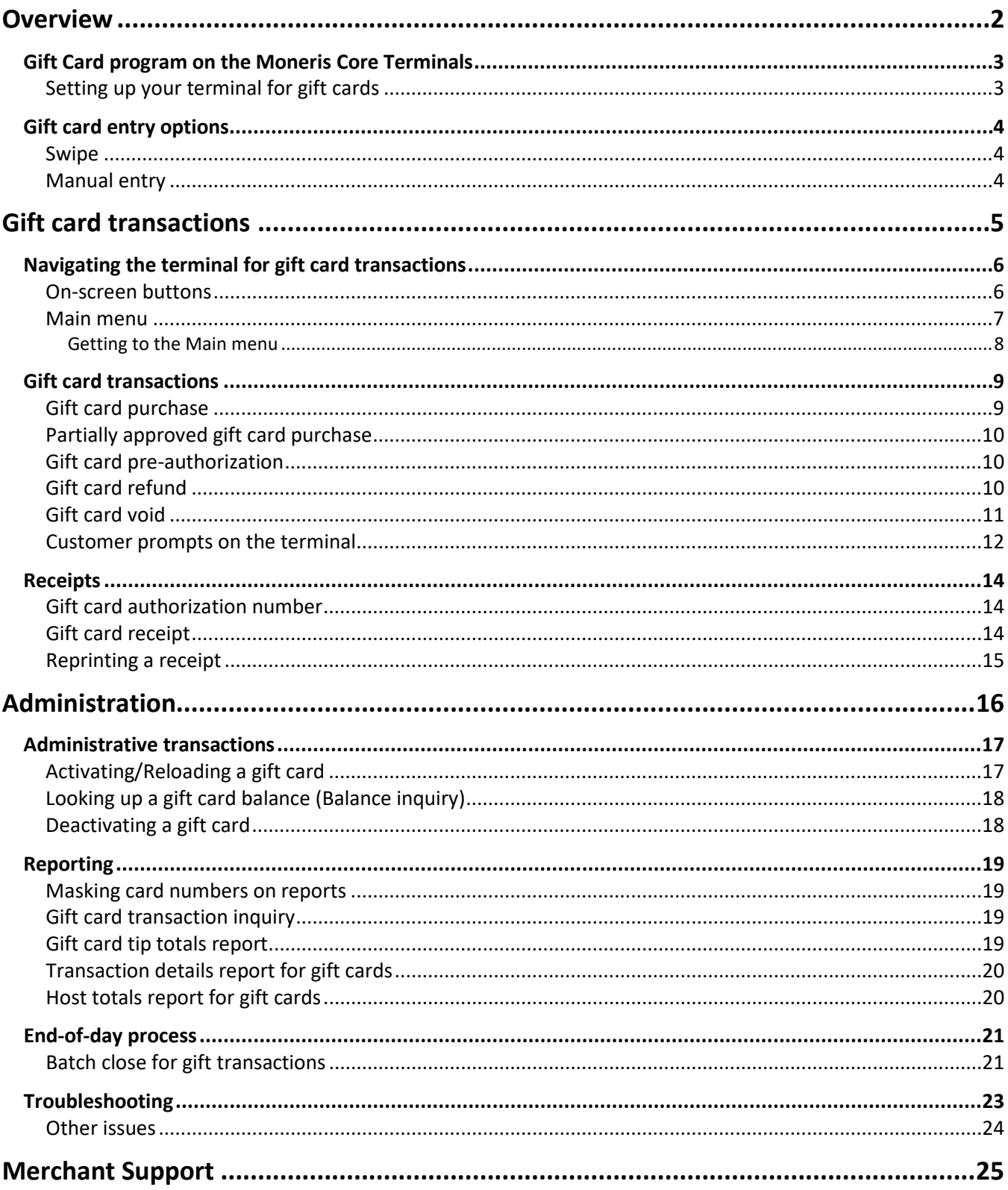

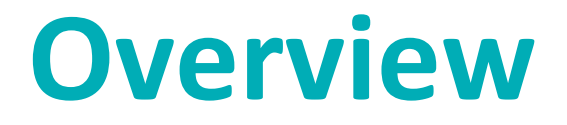

<span id="page-3-0"></span>In this section, we provide an overview of the Moneris Gift Card Program.

### <span id="page-4-0"></span>**Gift Card program on the Moneris Core Terminals**

The Moneris Gift Card program allows you to sell stored-value cards for future purchases in your store. Gift cards can help to boost sales, extend your product line, and build your brand.

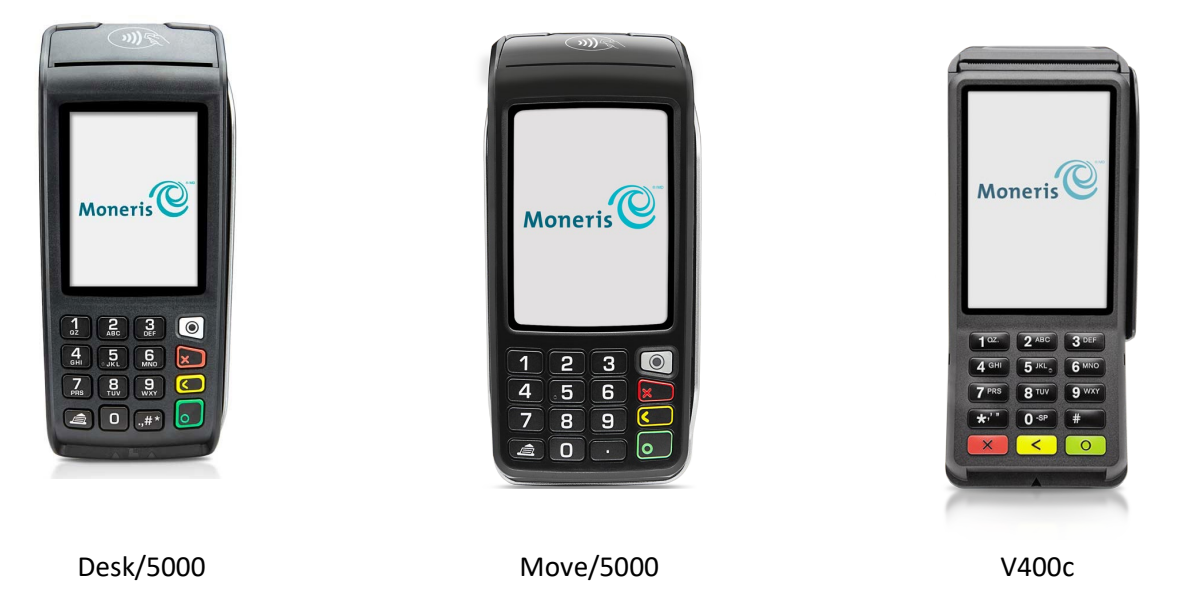

### <span id="page-4-1"></span>Setting up your terminal for gift cards

No additional configuration is required to use gift cards on your terminal. Your existing settings will apply to gift card transactions. For example, if clerk IDs are turned on, you will be asked to enter a clerk ID when performing a gift card transaction. If tip entry is turned on, your customers will see the tip prompt on gift card Purchases.

For more information about terminal settings, refer to the *Reference Guide* for your terminal. Visit **[moneris.com/support](https://www.moneris.com/support)**, click User guides, then locate your terminal.

### <span id="page-5-0"></span>**Gift card entry options**

<span id="page-5-1"></span>There are two ways to enter a gift card on the terminal, or on the optional external PIN pad, if equipped:

### Swipe

*Note: The V400c terminal and optional external PIN pad feature very similar designs, so the card entry methods are the same on both.*

- 1. Wait for the "Swipe or enter Gift card" prompt to appear on the terminal display (or on the optional external PIN pad, if equipped).
- 2. Swipe the card on the terminal or PIN pad's magnetic stripe reader.

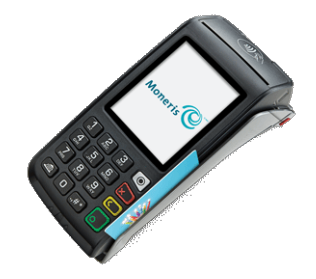

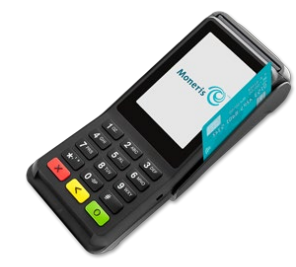

Swiping a gift card on the Desk/5000 and the Move/5000 terminals

Swiping a gift card on the V400c terminal (or on the optional external PIN pad)

### <span id="page-5-2"></span>Manual entry

You may manually enter the card number only when performing a transaction from the Moneris Gift menu.

- 1. From the [Main menu,](#page-8-0) tap **Transactions**, **Additional transactions**, then tap **Moneris Gift.**
- 2. Start a gift card transaction.
- 3. At the "Swipe or enter Gift card" prompt, key in the card number, then press the green  $\Box$  /  $\Box$  key.

## <span id="page-6-0"></span>**Gift card transactions**

In this section, we go over everything you need to know regarding gift card transaction processing on your terminal.

### <span id="page-7-0"></span>**Navigating the terminal for gift card transactions**

Review the following navigation information for using the Gift Card program on your Moneris terminal.

- Some gift card transactions are integrated into the main **Transactions** menu. This means you don't have to go into the **Moneris Gift** menu to perform them. Simply begin the transaction as you would for any card. At the "Swipe or enter Gift card" prompt, the terminal will recognize when a gift card has been swiped by the customer. The integrated gift transactions include:
	- Purchase
	- Refund
	- Void
	- **Balance Inquiry**
- All gift card transactions can be performed from the Moneris Gift menu. This menu has additional functions which are not integrated into the main Transactions menu, such as gift card activation/load and deactivation. To access the Moneris Gift menu, start at th[e Main menu,](#page-8-0) tap **Transactions**, **Additional transactions**, then tap **Moneris Gift**.

*Note: If you wish to manually enter a gift card number, you must start the transaction from the Moneris Gift menu.*

### <span id="page-7-1"></span>On-screen buttons

The screen of your terminal (or on the optional external PIN pad) is touch sensitive, like a smartphone. You can move around the application and choose options by touching the appropriate element on screen. Here are the most common icons and buttons that you should be familiar with.

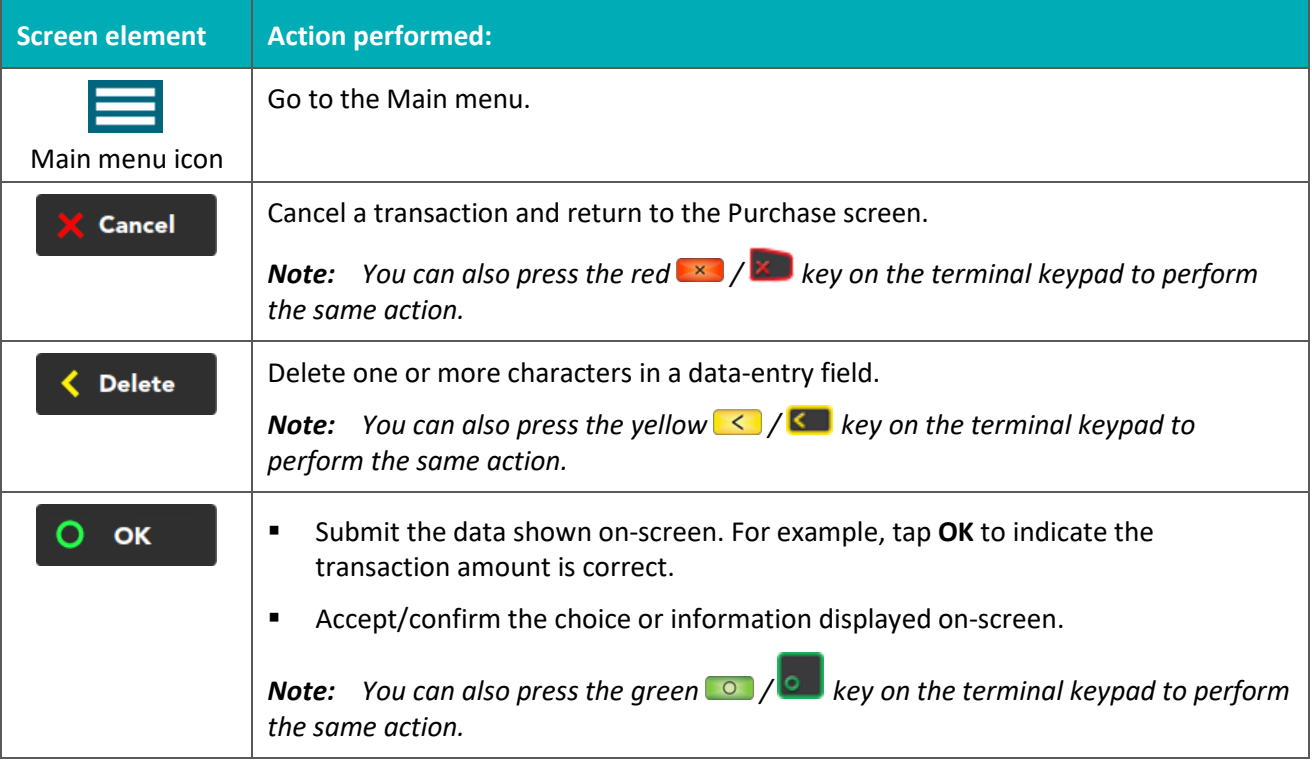

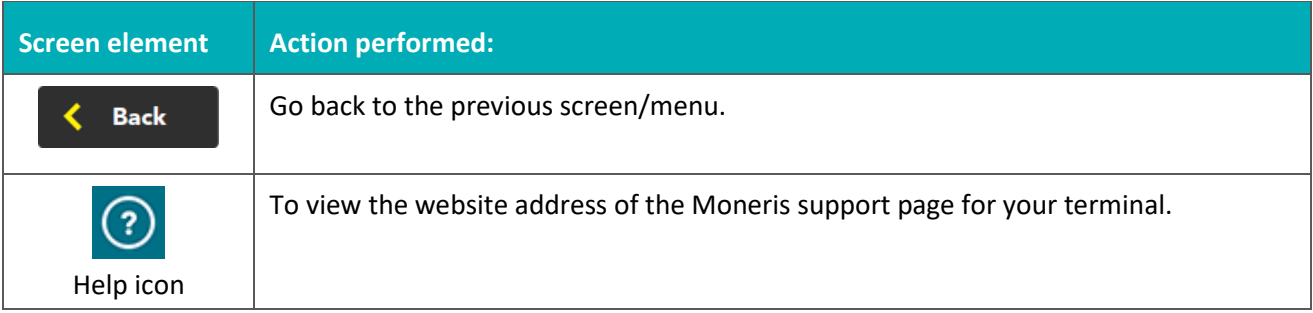

### <span id="page-8-0"></span>Main menu

To navigate to the Main menu on the terminal, refer to [Getting to the Main menu](#page-9-0) on page [8.](#page-9-0)

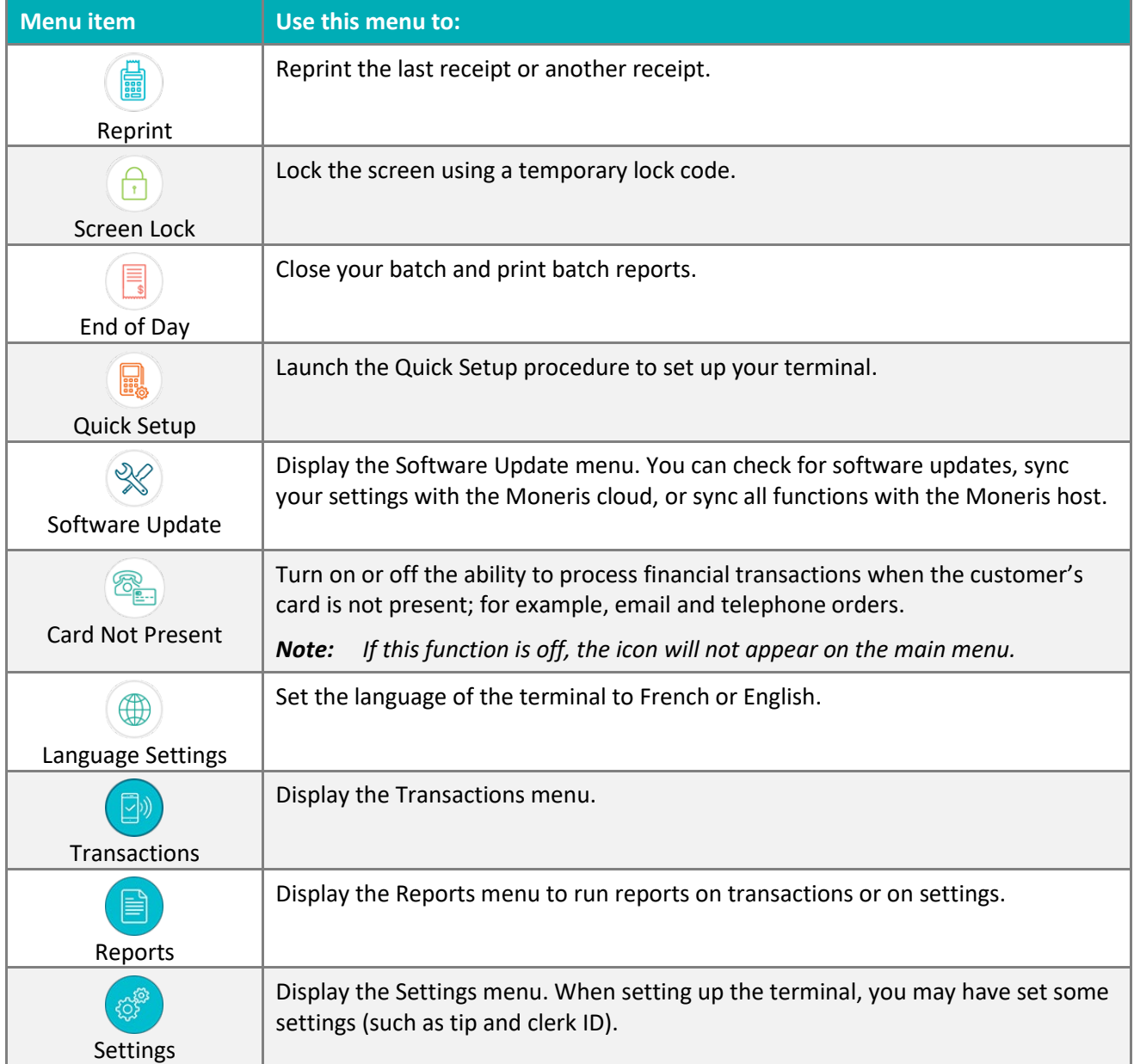

### <span id="page-9-0"></span>Getting to the Main menu

You can access all of the terminal functions from the Main menu. To get to the Main menu on the terminal, use one of these methods:

- **tap the Menu**  $\equiv$  **icon on the screen (if it is available)**
- press the Menu (a) key on the keypad (for the Desk/5000 and Move/5000 only)
- press the pound  $\ddot{r}$  key on the keypad (for the V400C only)

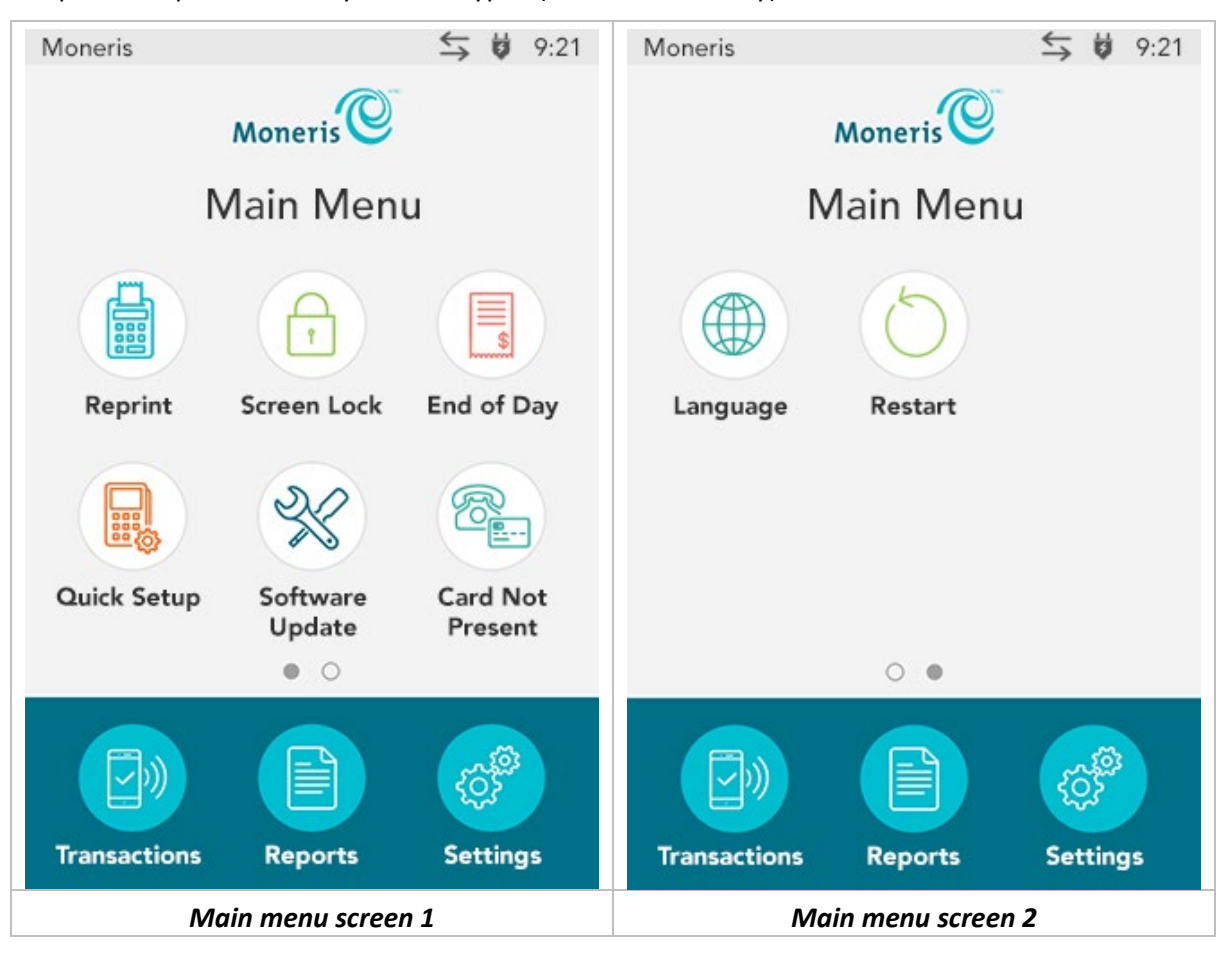

### <span id="page-10-0"></span>**Gift card transactions**

These instructions are streamlined to focus on gift card functionality. For any screens and prompts that are not gift card related, refer to the *Reference Guide* for your terminal.

### <span id="page-10-1"></span>Gift card purchase

Follow these steps to process the sale of products and services using a gift card.

*Note: If the customer's gift card is not activated, follow the [Activation](#page-18-1) procedure on page [17.](#page-18-1)* 

- 1. Start at the "Please enter the purchase amount" screen. This is the terminal's default screen, and the same screen where you begin a debit/credit Purchase.
	- If your terminal is at a different screen, go to th[e Main menu,](#page-8-0) tap **Transactions**, then tap **Purchase**.
	- If prompted, enter your clerk ID and tap **OK**.
- 2. Key in the amount of the purchase and tap **OK**.
	- Respond to any merchant prompts that appear. For example, the terminal may ask for an invoice number.
- 3. When prompted, pass the terminal to your customer so they can respond to the customer prompts.
	- If tip entry is turned on, the customer enters a tip (or no tip).

The "Swipe or enter Gift card" prompt appears, showing the final total and the cards you accept.

*Note: If you have the optional external PIN pad, you will not be prompted to pass the terminal; the customer will respond to prompts on the external PIN pad instead.*

- 4. The customer swipes their gift card on the terminal (or on the optional external PIN pad, if equipped).
	- If prompted, the customer keys in the card validation code (CVC) from their gift card.

The "Processing your request" message appears**.** 

5. Once the transaction is approved, the "How would you like your receipt?" prompt appears, showing the customer the available options for receiving a receipt: **1 Email**, **2 Text**, **3 Print**, and **4 None**.

*Note: Even if you have the optional external PIN pad, the receipt output selection will still be displayed on the terminal, so you will need to ask the cardholder how they would like their receipt.*

6. The customer (or merchant acting on the customer's behalf) selects a receipt format (or no receipt) by tapping one of the options on screen or by pressing the corresponding number on the keypad.

The "Transaction approved/Please pass terminal back to clerk" prompt appears. The terminal begins printing receipts, as required.

*Note: If you have the optional external PIN pad, the customer will not be prompted to pass the terminal.*

- 7. The customer passes the terminal back to you. Press the green  $\Box / \Box$  key to continue, if needed.
- 8. When "Transaction Approved" appears, tap **OK.**
- 9. If the Cardholder copy of the receipt is printed, give it to the customer.

### <span id="page-11-0"></span>Partially approved gift card purchase

A Partial Approval of a gift purchase occurs when the customer pays for a purchase with a gift card but the value on the gift card is less than the purchase amount.

- 1. Follow th[e gift card Purchase](#page-10-1) transaction on page [9.](#page-10-1)
- 2. The terminal approves the partial amount tendered on the gift card, then displays to the customer and to the merchant the amount still owing. For example:

Amount approved \$10.00

Amount due \$20.50

3. Tap **OK** to accept the partial approval.

The amount due can be paid by any tender type, for example, another gift card, a credit card, a debit card, or cash.

#### **IMPORTANT! Process all gift cards first before using another tender type. The customer may have more than one gift card.**

- 4. Follow the merchant prompts on screen for each tender type offered by the customer until the total purchase amount is paid.
- <span id="page-11-1"></span>5. If the Cardholder copy of a receipt is printed, give it to the customer.

### Gift card pre-authorization

Currently, you cannot use a gift card to pre-authorize a transaction. Use a credit card instead. For instructions, refer to the *Reference Guide* for your terminal and look under *Transactions*, then *Pre-authorization*.

### <span id="page-11-2"></span>Gift card refund

Follow these steps to refund a gift card purchase, whether you need to refund the whole transaction amount or part of the amount. A refund credits a customer's account.

- 1. From the [Main menu,](#page-8-0) tap **Transactions,** then tap **Refund**.
- 2. When prompted, enter your user ID and passcode.

The Refund screen appears.

- 3. Key in the amount of the refund and tap **OK**.
	- **Respond to any merchant prompts; for example, the terminal may ask for an invoice number.**

The terminal prompts you to "Enter the authorization number of the transaction that is to be refunded".

- 4. Key in the 6-digit authorization number found on the Purchase receipt and tap **OK**. See receipt sample on page [14.](#page-15-3)
- 5. Pass the terminal to your customer so they can respond to the customer prompts.

The "Swipe or enter Gift card" prompt appears, showing the total refund.

*Note: If you have the optional external PIN pad, you will not be prompted to pass the terminal; the customer will respond to prompts on the external PIN pad instead.*

- 6. The customer swipes their gift card on the terminal (or on the optional external PIN pad, if equipped).
	- **If prompted, the customer enters the card verification code (CVC) from their gift card.**

The "Processing your request" message appears**.** 

7. Once the transaction is approved, the "How would you like your receipt?" prompt appears, showing the customer the available options for receiving a receipt: **1 Email**, **2 Text**, **3 Print**, and **4 None**.

*Note: Even if you have the optional external PIN pad, the receipt output selection will still be displayed on the terminal, so you will need to ask the cardholder how they would like their receipt.*

8. The customer (or the merchant acting on the customer's behalf) selects a receipt format (or no receipt) by tapping one of the options on screen or by pressing the corresponding number on the keypad.

The "Transaction Complete/Please pass terminal back to clerk" prompt appears. The terminal begins printing receipts, as required.

*Note: If you have the optional external PIN pad, the customer will not be prompted to pass the terminal.*

- 9. The customer passes the terminal back to you. Press the green  $\Box / \Box$  key to continue, if needed.
- 10. When "Transaction Approved" appears, tap **OK.**
- <span id="page-12-0"></span>11. If the Cardholder copy of the receipt is printed, give it to the customer.

### Gift card void

Void a gift card transaction when it has been entered incorrectly and the gift card batch is still open.

**Important: A void must be performed in the same batch and for the same amount as the original transaction. Perform a refund, instead of a void, in the following situations:**

- **The original transaction you want to reverse is in a closed batch.**
- **The original transaction you want to reverse is in the open batch, but you need to refund only part of the purchase amount.**
- 1. From the [Main menu,](#page-8-0) tap **Transactions**, then **Void**.

The Void menu appears.

2. Follow the instructions in one of the columns in the table below. If the last transaction you performed was a gift transaction and you wish to void it, tap **Last Transaction**. Otherwise, tap **Search for transaction**.

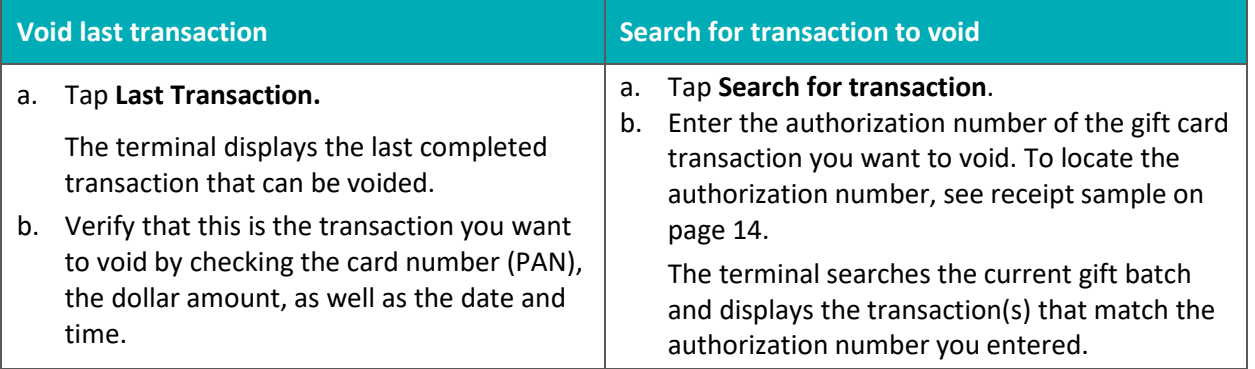

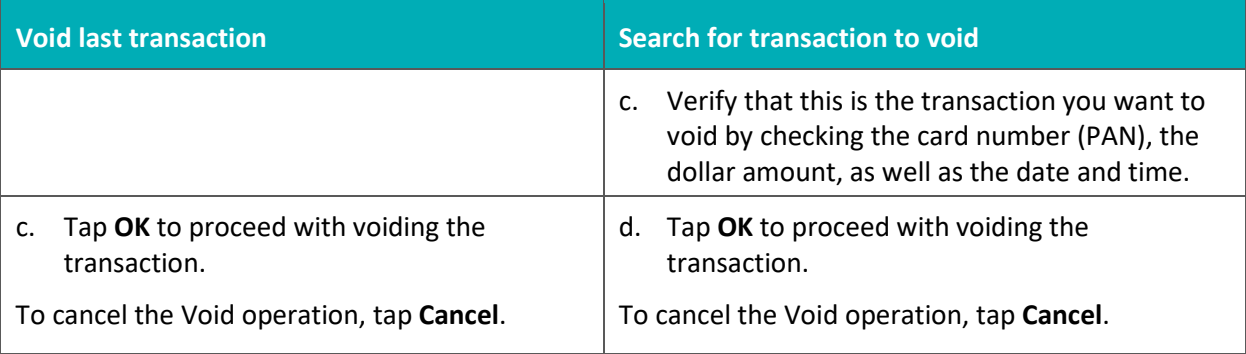

3. Pass the terminal to your customer so they can respond to the customer prompts.

The "Swipe or enter Gift card" prompt appears, showing the total amount to be voided.

*Note: If you have the optional external PIN pad, you will not be prompted to pass the terminal; the customer will respond to prompts on the external PIN pad instead.*

4. The customer swipes their gift card on the terminal (or on the optional external PIN pad, if equipped).

The "Processing your request" message appears.

5. Once the transaction is approved, the "How would you like your receipt?" prompt appears, showing the customer the available options for receiving a receipt: **1 Email**, **2 Text**, **3 Print**, and **4 None**.

*Note: Even if you have the optional external PIN pad, the receipt output selection will still be displayed on the terminal, so you will need to ask the cardholder how they would like their receipt.*

- 6. The customer (or the merchant acting on the customer's behalf) selects a receipt format (or no receipt) by tapping one of the options on screen or by pressing the corresponding number on the keypad.
- 7. The "Transaction Complete/Please pass terminal back to clerk" prompt appears. The terminal begins printing receipts, as required.

*Note: If you have the optional external PIN pad, the customer will not be prompted to pass the terminal.*

- 8. The customer passes the terminal back to you. Press the green  $\frac{1}{\sqrt{2}}$  key to continue if needed.
- 9. When "Transaction Approved" appears, tap **OK.**
- <span id="page-13-0"></span>10. If there are any printed receipts, give the Cardholder copy to the customer.

### Customer prompts on the terminal and optional external PIN pad

This table lists the prompts that you and your customers might see during a gift card transaction, along with the actions to take for each prompt.

*Note: The prompts are listed in the order in which they appear.* 

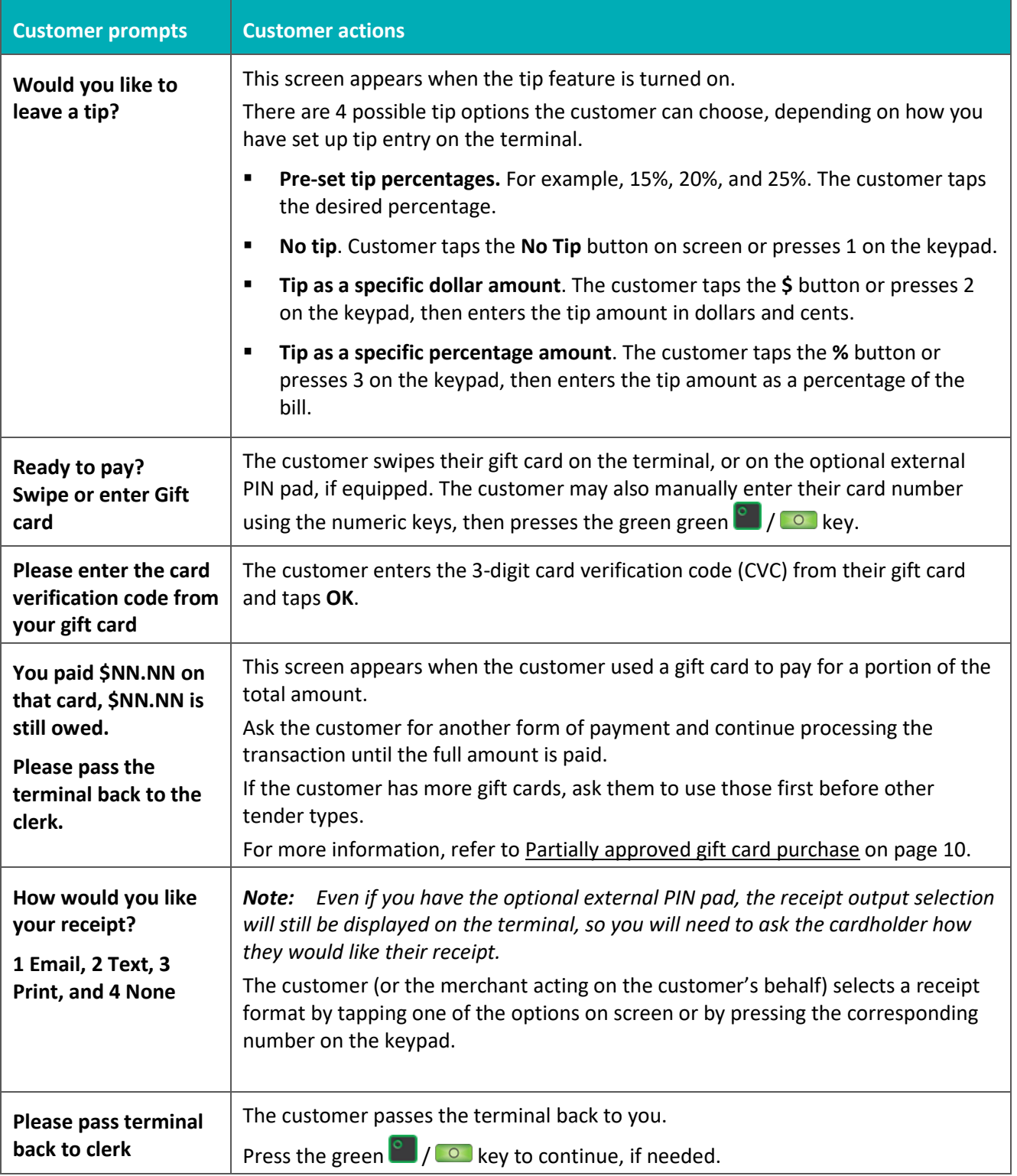

### <span id="page-15-0"></span>**Receipts**

### <span id="page-15-1"></span>Gift card authorization number

Each gift card transaction has an authorization number (**Auth#**) which is printed on both the customer copy and the merchant copy of the receipt. You may be prompted to key in this number when performing gift card Refunds, Voids and when reprinting transaction receipts.

### <span id="page-15-2"></span>**Gift card receipt**

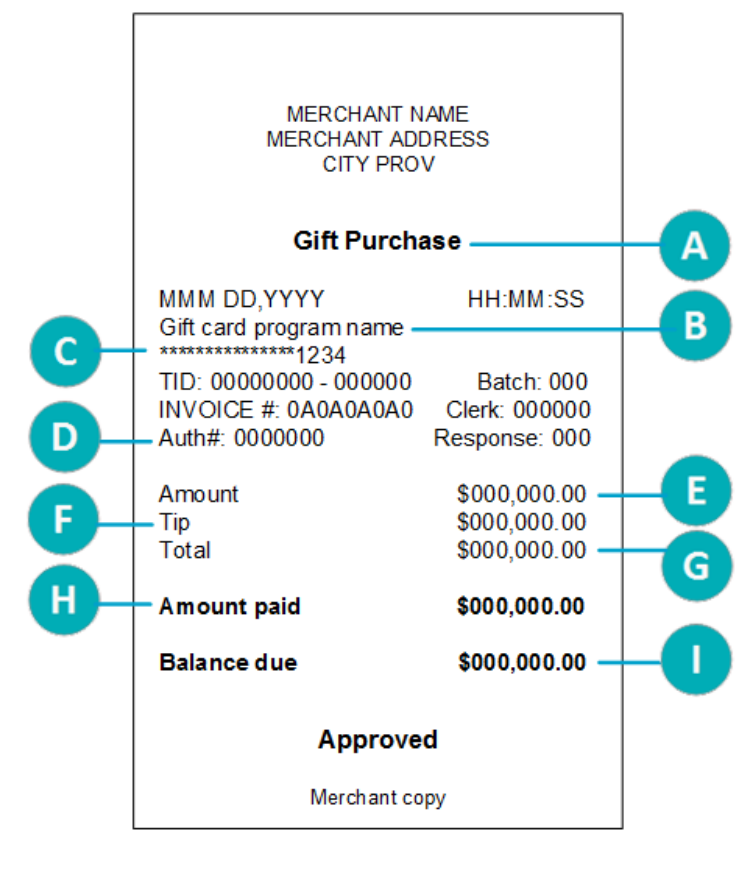

<span id="page-15-3"></span>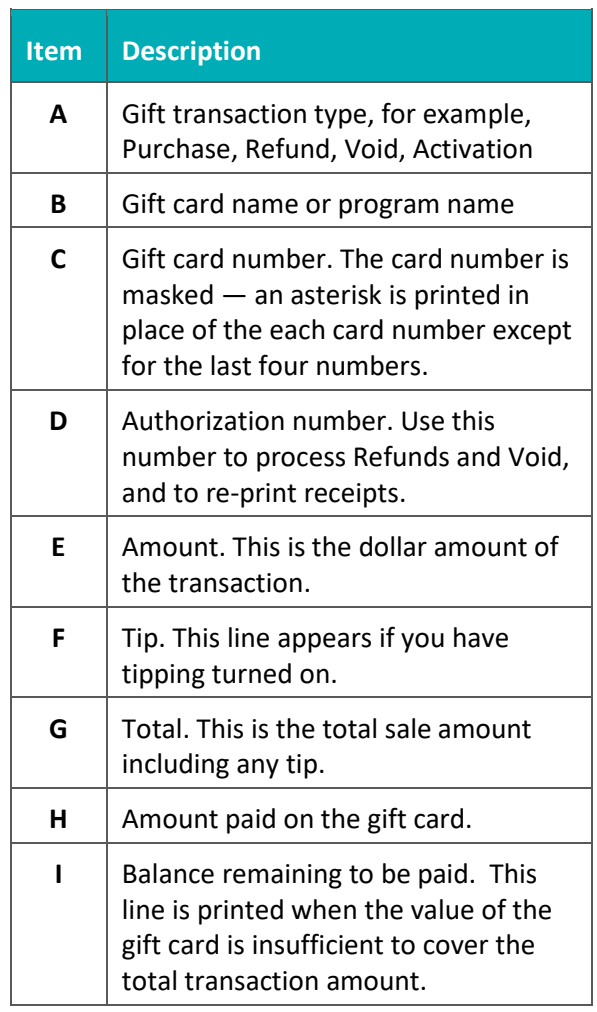

### <span id="page-16-0"></span>Reprinting a receipt

This function reprints both the customer copy and the merchant copy of a gift card transaction.

1. From the [Main menu,](#page-8-0) tap **Reprint**.

The Reprint menu appears.

- 2. Choose **one** of the following:
	- To print the receipt for the last gift (or loyalty) transaction, tap **GL Reprint last receipt**.

The terminal prints the customer copy of the receipt, then pauses (to allow you to tear off the customer copy) before printing the merchant copy.

To print the receipt for a previous gift (or loyalty) transaction, tap **GL Search for receipt to reprint**.

The terminal prints the customer copy of the receipt, then pauses (to allow you to tear off the customer copy) before printing the merchant copy.

## **Administration**

<span id="page-17-0"></span>This section covers administrative transactions, reporting tools, end of day processes, and troubleshooting procedures.

### <span id="page-18-0"></span>**Administrative transactions**

### <span id="page-18-1"></span>Activating/Reloading a gift card

Follow the steps below to activate and load a dollar value on a gift card. You may also reload a card with value if your Gift Card program has been set up with the card reload functionality.

1. From the [Main menu,](#page-8-0) tap **Transactions**, **Additional transactions**, **Moneris Gift**, then **Load**.

The "Load – Swipe or enter Gift card" screen appears.

- 2. Swipe the gift card you want to activate or reload.
	- If prompted, enter the card verification code (CVC) from the gift card.

The "Enter Amount" screen appears.

3. Key in the dollar value you wish to load on the gift card and tap **OK**.

The "Processing your request**"** message appears**.** 

4. The terminal begins printing the receipts.

A receipt is always printed for gift card activation/load. The receipt shows the card information, the status of the activation or load (approved, declined, not completed), and the requested dollar amount

*Note: The customer must pay for the amount shown on the receipt before receiving the gift card.* 

- 5. Give the Cardholder copy of the activation/load receipt to the customer.
- 6. At the "Transaction Approved" screen, tap **OK**.

The "Activate next?" screen appears.

- 7. Do one of the following:
	- If the customer wants to activate or re-load another gift card, tap **Yes**.

The "Swipe or enter Gift card" prompt appears. Return to step 2 to activate or re-load another gift card.

If there are no more gift cards to activate or re-load, tap **No**.

The terminal displays the total dollar amount ("Balance due") loaded on the gift card or cards, along with the "Pay with?" prompt. Continue at step 8.

- 8. Ask the customer how they would like to pay for the balance due:
	- If the customer wants to pay using a card, such as a debit or credit card, tap **Cards**.

The terminal begins a Purchase transaction. If needed, refer to the *Purchase – debit/credit* procedure in the *Reference Guide* for your terminal for instructions.

If the customer wants to pay using cash, tap **Cash**.

The terminal begins a cash Purchase transaction.

The activation or reload is completed once the balance due is successfully paid for.

### <span id="page-19-0"></span>Looking up a gift card balance (Balance inquiry)

Follow these steps to allow the customer to display and print the balance on a gift card.

- 1. From the [Main menu,](#page-8-0) tap **Transactions**, **Additional transactions**, **Moneris Gift**, then **Balance Inquiry**.
- 2. When prompted, pass the terminal to the customer so they can respond to the customer prompts.

*Note: If you have the optional external PIN pad, you will not be prompted to pass the terminal; the customer will respond to prompts on the external PIN pad instead.*

The "Swipe or enter Gift card" prompt appears.

- 3. The customer swipes the gift card for which they want to see the balance.
	- If prompted, the customer enters the card verification code (CVC) from the gift card.

The "Processing your request**"** message appears**.** 

- 4. The terminal displays:
	- the status of the gift card (for example, "Card Active");
	- the dollar value on the gift card, for example, Balance \$25.00.
- 5. The customer taps **OK** to continue.

The terminal displays the card status and card balance again, with the option to print the information.

- 6. The customer chooses one of the following on the terminal:
	- To print the balance inquiry, the customer taps **1 Print**, or presses 1 on the keypad**.**

The customer copy of the balance inquiry prints. No other formats are available.

**Note:** There is no merchant copy of the balance inquiry since it is intended for the customer only.

- To end the transaction, the customer taps **OK**.
- <span id="page-19-1"></span>7. If the Cardholder copy of the Balance Inquiry prints, give it to the customer.

### Deactivating a gift card

Follow the steps below to deactivate a gift card and print a receipt showing the current balance, if any.

**Important: Once a gift card has been deactivated, it can never be used again.**

- 1. From the [Main menu,](#page-8-0) tap **Transactions**, **Additional transactions**, **Moneris Gift**, then **Deactivate**. The "Swipe or enter Gift card" prompt appears.
- 2. Swipe the gift card on the terminal, or on the optional external PIN pad that you want to deactivate. The "Processing your request**"** message appears**.**
- 3. Once the deactivation is approved, the terminal prints a confirmation for the customer. There is no merchant copy.
- 4. Give the confirmation receipt to the customer.
- 5. At the "Transaction Approved" screen, tap **OK**.

### <span id="page-20-0"></span>**Reporting**

<span id="page-20-1"></span>*Note:* If you also have a Moneris Loyalty program, loyalty card transactions will be included in the reports.

### Masking card numbers on reports

For security reasons, card numbers are masked when printed on reports. Most of the digits are replaced with asterisks.

### <span id="page-20-2"></span>Gift card transaction inquiry

This report shows gift card transactions by card number and/or transaction date. You can choose to display or print the receipt for a transaction.

1. From the [Main menu,](#page-8-0) tap **Reports**, **Transaction Reports**, **Gift and Loyalty Reports**, then **Gift & Loyalty Trans. Inquiry**.

The Transaction Inquiry screen appears.

- 2. Choose one of these options:
	- To search by card number, tap the **Card Number** field, enter the last 4 digits of the gift card, then tap **OK**.
	- To search by date, tap the **Date** field, enter the desired date, then tap **OK**.
	- To search for gift transactions for a specific card on a specific date, enter a value in both fields.
- 3. Once you have entered a value in the card number field or the date field or both, tap **OK** to proceed with your inquiry.
	- To go back and change a value, tap **Back**.

The terminal displays the transaction(s) found with the dollar amount, or indicates there are no transactions that match your search values.

4. For each item found, tap the transaction to see more details.

The terminal displays the transactions details.

- 5. Choose one of these options:
	- To print a receipt for the displayed transaction, tap **1 Reprint Receipt** or press 1 on the keypad;
	- To return to your search results, tap **Back**.
	- To end the Transaction Inquiry and return to the Gift and Loyalty Reports menu, tap **OK**.

### <span id="page-20-3"></span>Gift card tip totals report

This report shows a summary of tip amounts entered on the terminal for gift card transactions in the current batch or on a specified date.

*Note: If clerk ID is turned on, tip amounts are summarized by clerk.*

1. From the [Main menu,](#page-8-0) tap **Reports**, **Transaction Reports**, **Gift and Loyalty Reports**, then **Gift & Loyalty Tip Totals**.

The Gift & Loyalty Tip Totals screen appears.

- 2. Tap **Select Type** and choose a search type.
	- To search by date, tap **Date**, then enter a date, and tap **OK**.
	- To search the current batch, tap **Entire Batch**, then tap **OK**.

The terminal displays each transaction found together with the dollar amount, or indicates there are no transactions that match your search values.

3. Tap each transaction to see more details.

The terminal displays the transactions details.

- 4. Choose one of these options:
	- To print a receipt for the displayed transaction, tap **1 Reprint Receipt** or press 1 on the keypad;
	- To return to the search screen, tap **Back**.
	- To end the Tip Totals Report and return to the Gift and Loyalty Reports menu, tap **OK**.

### <span id="page-21-0"></span>Transaction details report for gift cards

This report shows gift card transactions stored on the terminal, by date or by batch.

1. From the [Main menu,](#page-8-0) tap **Reports**, **Transaction Reports**, **Gift and Loyalty Reports**, then **Gift & Loyalty Trans. Details**.

The Gift & Loyalty Trans. Details screen appears.

- 2. Tap **Select Type** and choose a search type.
	- To search by date, tap **Date**, enter a date, then tap **OK**.
	- To search the current batch, tap **Entire Batch**, then tap **OK**.

The terminal displays the stored transactions found, or indicates there are no transactions that match your search values.

- 3. Choose one of these options:
	- To print the report together with gift card totals, tap **1 Print** or press 1 on the keypad;
	- To return to the search screen, tap **Back**.
	- To end the Stored Transactions Report and return to the Gift and Loyalty Reports menu, tap **OK**.

### <span id="page-21-1"></span>Host totals report for gift cards

This report shows gift card transactions stored on the Moneris host for the current gift batch.

1. From the [Main menu,](#page-8-0) tap **Reports**, **Transaction Reports**, **Gift and Loyalty Reports,** then **Gift & Loyalty Host Totals**.

The terminal connects to the Moneris host to obtain the gift and loyalty totals.

The terminal displays the totals for each gift card found, together with a grand total by transaction type for all gift cards in the report, or indicates there are no transactions that match your search values.

- 2. Choose one of these options:
	- To print the gift totals report, tap **1 Print** or press 1 on the keypad;
	- To return to the search screen, tap **Back**.
	- To end the Stored Transactions Report and return to the Gift and Loyalty Reports menu, tap **OK**.

### <span id="page-22-0"></span>**End-of-day process**

Gift transactions processed on your terminal are stored in a gift batch. This batch is separate from the batch for your debit and credit card transactions. In order for Moneris to transfer the funds from your gift card transactions into your business account, the batch must be closed using the procedure below. Once the batch is closed, a new gift batch is opened automatically and the batch number is incremented. Any new transactions will be stored in the new gift batch.

#### *Notes:*

- *When a gift batch is closed, all totals are cleared. If you wish to view/print the gift transaction totals or gift tip report for the current batch, be sure to generate those reports before you close the batch.*
- *If you also have a Moneris Loyalty program, the gift batch will include both gift card and loyalty card transactions.*

### <span id="page-22-1"></span>Batch close for gift transactions

You must close your gift card batch yourself by using the terminal. Moneris cannot close it for you automatically. Follow these steps.

#### **Important: Moneris strongly recommends closing your batch each day.**

1. From the [Main menu,](#page-8-0) tap **End of Day,** then tap **Close Gift & Loyalty Batch**.

The terminal communicates with the Moneris host to obtain your gift batch totals. On the Close Gift & Loyalty Batch menu, the terminal indicates whether the batch is in balance or out of balance with the batch totals on the Moneris host.

- 2. Print the Transaction Details report.
	- a. Tap **Transaction Details**.

The terminal displays the details of all gift transactions in the current batch together with transaction totals, as recorded on the terminal.

- b. Review the transactions as required, then:
	- i. Tap **Print** or press 1 on the keypad to print the report.

The terminal prints the transaction details and totals, and returns to the Transactions Details screen.

- ii. Tap **OK** to return to the Close Gift & Loyalty Batch menu.
- 3. Print the Host Totals report.
	- a. Tap **Host Totals**.

The terminal displays the totals of all gift transactions in the current batch, as recorded on the Moneris host.

- b. Review the totals as required, then:
	- i. Tap **Print** or press 1 on the keypad to print the report.

The terminal prints the gift totals from the Moneris host and returns to the Host Totals screen.

ii. Tap **OK** to return to the Close Gift & Loyalty Batch menu.

4. At the Close Gift & Loyalty Batch menu, tap **OK** to proceed with closing the batch.

The terminal processes your request, then displays **Batch Closed.**

- 5. Tap **Batch Closed** or press the green  $\Box$  /  $\Box$  key to acknowledge that the batch has been closed.
- 6. Compare the totals from the terminal (as shown in the Transaction Details report printed in step 2) with the totals from the Moneris host (shown in the Host Totals report printed in step 3).

If they do not match, call Moneris Customer Care toll-free at **1-866-319-7450** within 30 days for reconciliation assistance.

### <span id="page-24-0"></span>**Troubleshooting**

If an error message appears, tap **OK** to clear the message then retry the transaction. If the error message reappears and is listed in the table below, follow the instructions in the table's Solution column. If the problem is still not resolved, contact Customer Care toll-free at **1-866-319-7450** for assistance.

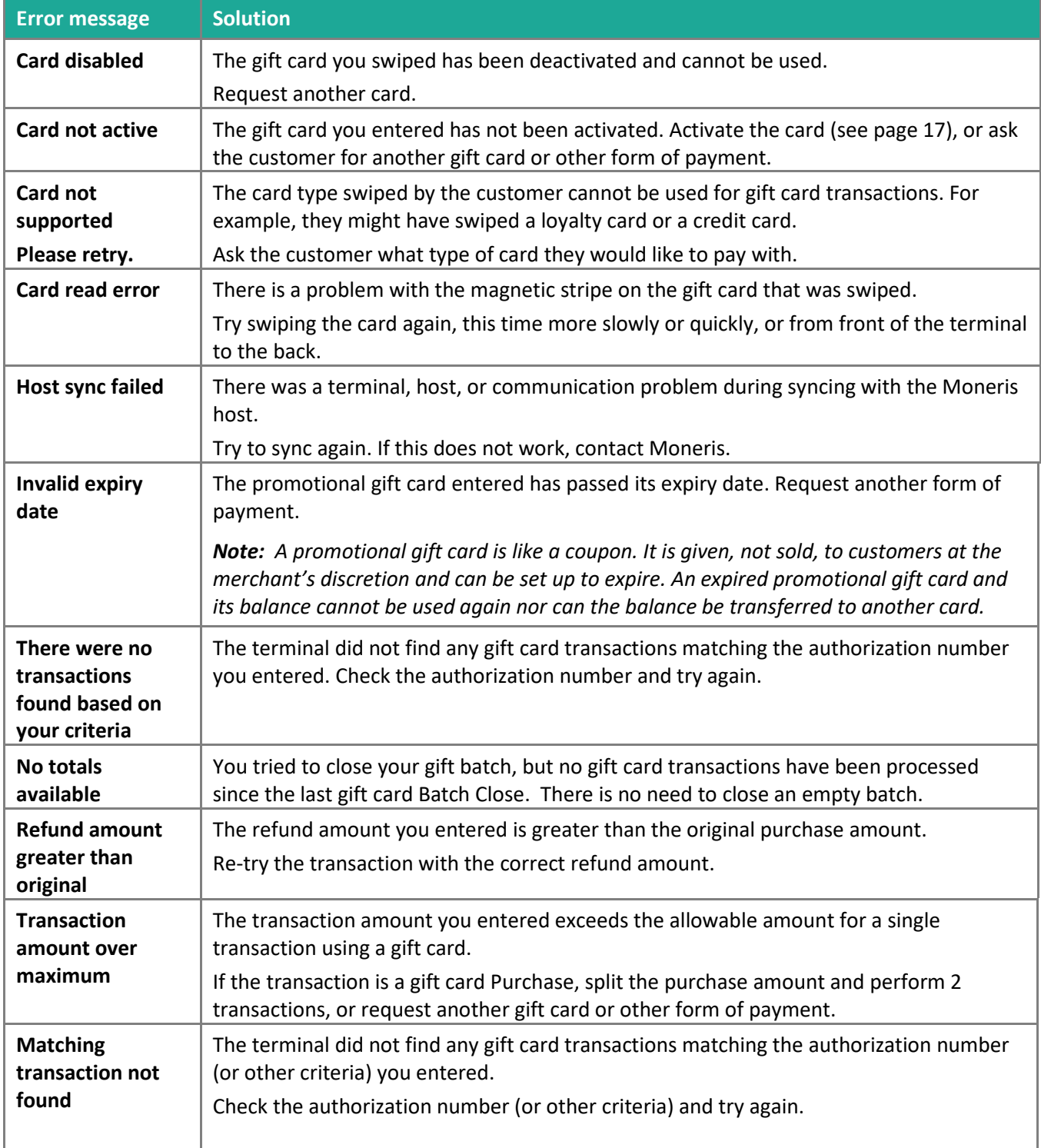

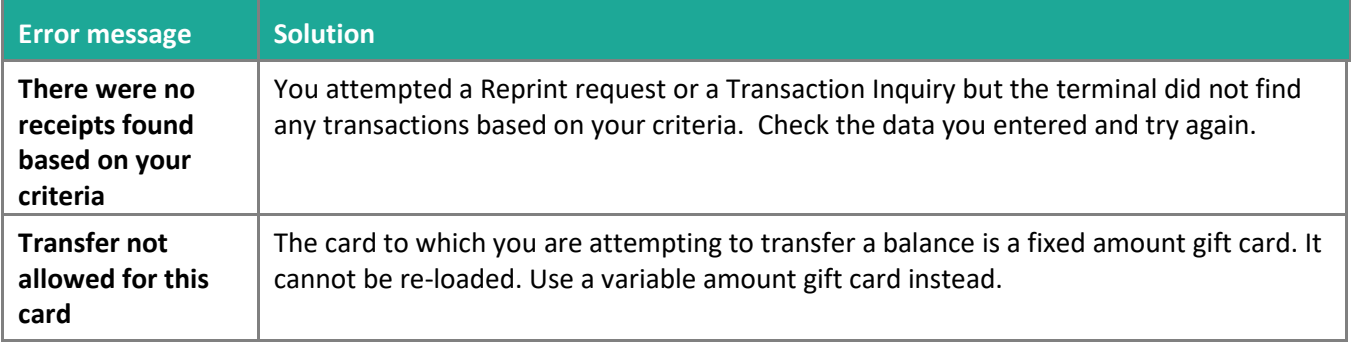

### <span id="page-25-0"></span>Other issues

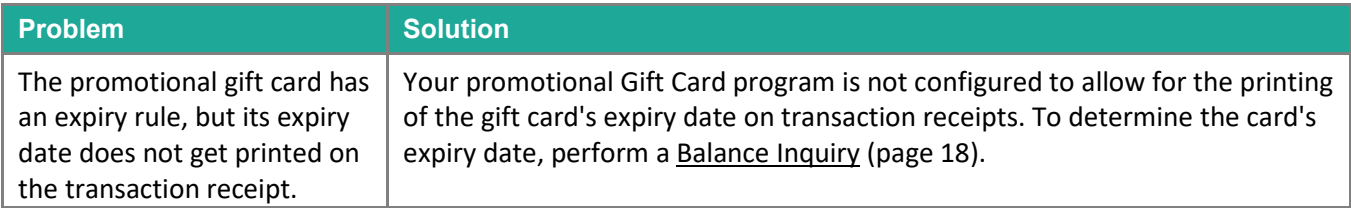

## <span id="page-26-0"></span>**Merchant support**

At Moneris, help is always here for you 24/7.

### **If you need assistance with your payment processing solution, we're here to help, 24/7.**

### We're only one click away.

- Visit **[moneris.com/support](https://www.moneris.com/support)**, click User Guides, then locate your terminal to:
	- download additional copies of this guide and other resources;
	- consult your terminal's *Online Operating Manual* in WebHelp format for detailed information on all of the options available on your terminal and how to enable them.
- Visit **[shop.moneris.com](https://shop.moneris.com/)** to purchase point-of-sale supplies and receipt paper
- Visit **[insights.moneris.com](https://insights.moneris.com/)** for business and payment news, trends, customer success stories, and quarterly reports & insights

### Need us on-site? We'll be there.

One call and a knowledgeable technician can be on the way. Count on minimal disruptions to your business as our Field Services provide assistance with your payment terminals.

### Can't find what you are looking for?

Call Moneris Customer Care (available 24/7) toll-free at **1-866-319-7450**. We'll be happy to help.

You can also send us a secure message 24/7 by logging in to Merchant Direct® at **[moneris.com/mymerchantdirect](https://moneris.com/mymerchantdirect)**.

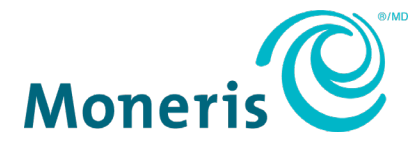

MONERIS, MONERIS BE PAYMENT READY & Design and MERCHANT DIRECT are registered trade-marks of Moneris Solutions Corporation. All other marks or registered trade-marks are the property of their respective owners.

© 2020 Moneris Solutions Corporation, 3300 Bloor Street West, Toronto, Ontario, M8X 2X2. All Rights Reserved. This document shall not wholly or in part, in any form or by any means, electronic, mechanical, including photocopying, be reproduced or transmitted without the authorized consent of Moneris Solutions Corporation. This document is for informational purposes only. Neither Moneris Solutions Corporation nor any of its affiliates shall be liable for any direct, indirect, incidental, consequential or punitive damages arising out of use of any of the information contained in this document. Neither Moneris Solutions Corporation or any of its affiliates nor any of our or their respective licensors, licensees, service providers or suppliers warrant or make any representation regarding the use or the results of the use of the information, content and materials contained in this document in terms of their correctness, accuracy, reliability or otherwise.

Your gift card processing is governed by your agreement for gift card services with Moneris Solutions Corporation. Your loyalty card processing is governed by your agreement for loyalty card services with Moneris Solutions Corporation. Your credit and/or debit card processing is governed by the terms and conditions of your agreement(s) for merchant credit/debit card processing services with Moneris Solutions Corporation.

It is your responsibility to ensure that proper card processing procedures are followed at all times. Please refer to the *Moneris Merchant Operating Manual* (available at: **[moneris.com/CAFTC](https://www.moneris.com/Juridiques/Modalites)**) and the terms and conditions of your applicable agreement(s) for credit/debit processing or other services with Moneris Solutions Corporation for details.

Moneris Core Terminals – Gift Guide-EN (11/2020)